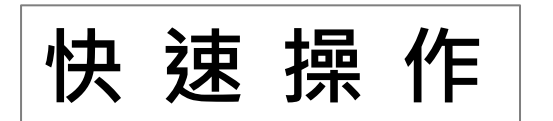

登入/登出系統, 請於分割視窗畫面按下滑鼠右鍵叫出 主選單畫面,按下滑鼠左鍵選取**登入/登出**選項。系統 將顯示登入/登出畫面如下圖。

原廠預設 帳號: aa 密碼: 11

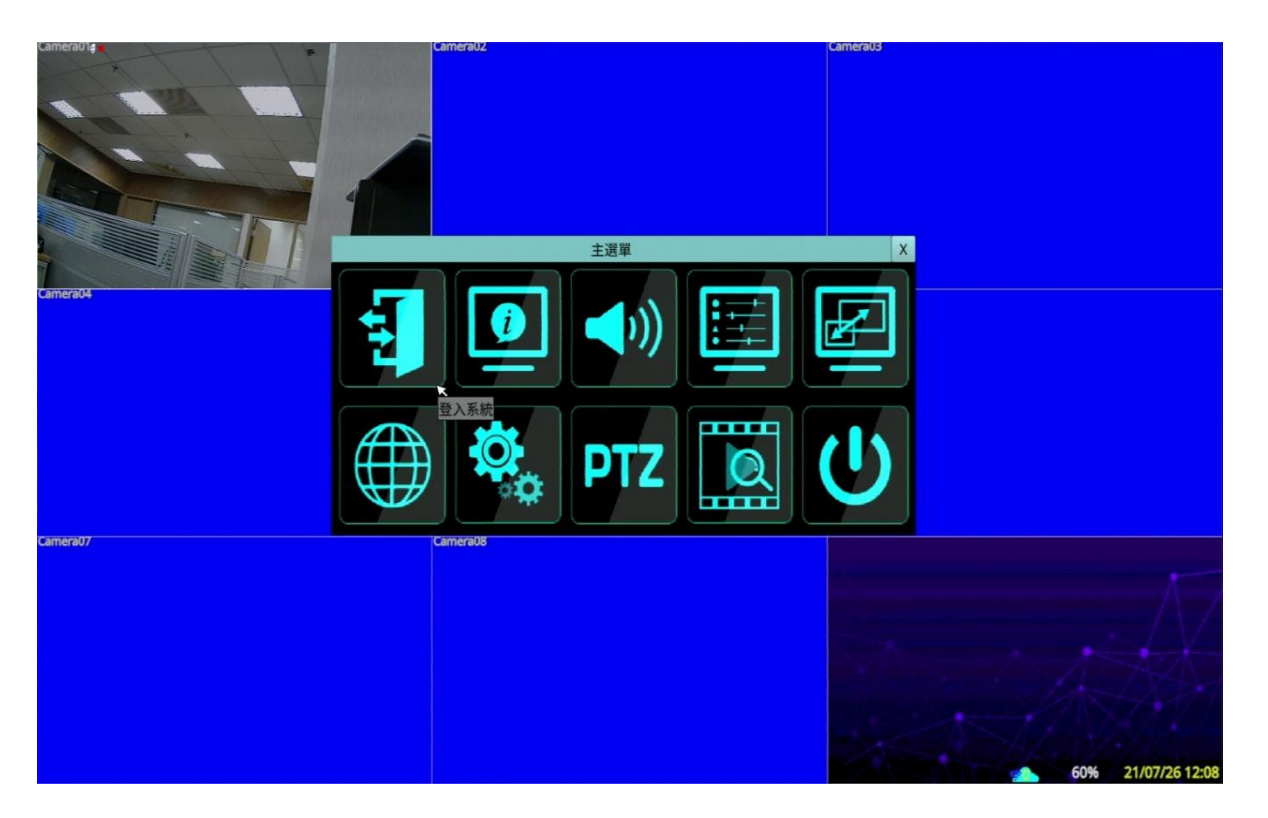

NOTE:

萬一使用者忘記所有管理員等級之用戶名稱與密碼,請聯絡當地經銷商或工程商處理。

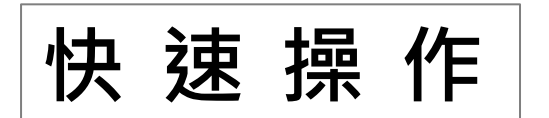

於主選單畫面,按下滑鼠左鍵選取系統狀態選項。系統 將顯示系統狀態顯示畫面如下圖。 顯示畫面包含警報錄影狀態、常態錄影狀態、攝影機狀 態、警報輸入狀態、序號、產品版本、以及IP地址。按 下X可離開系統狀態顯示畫面,並返回主選單畫面。

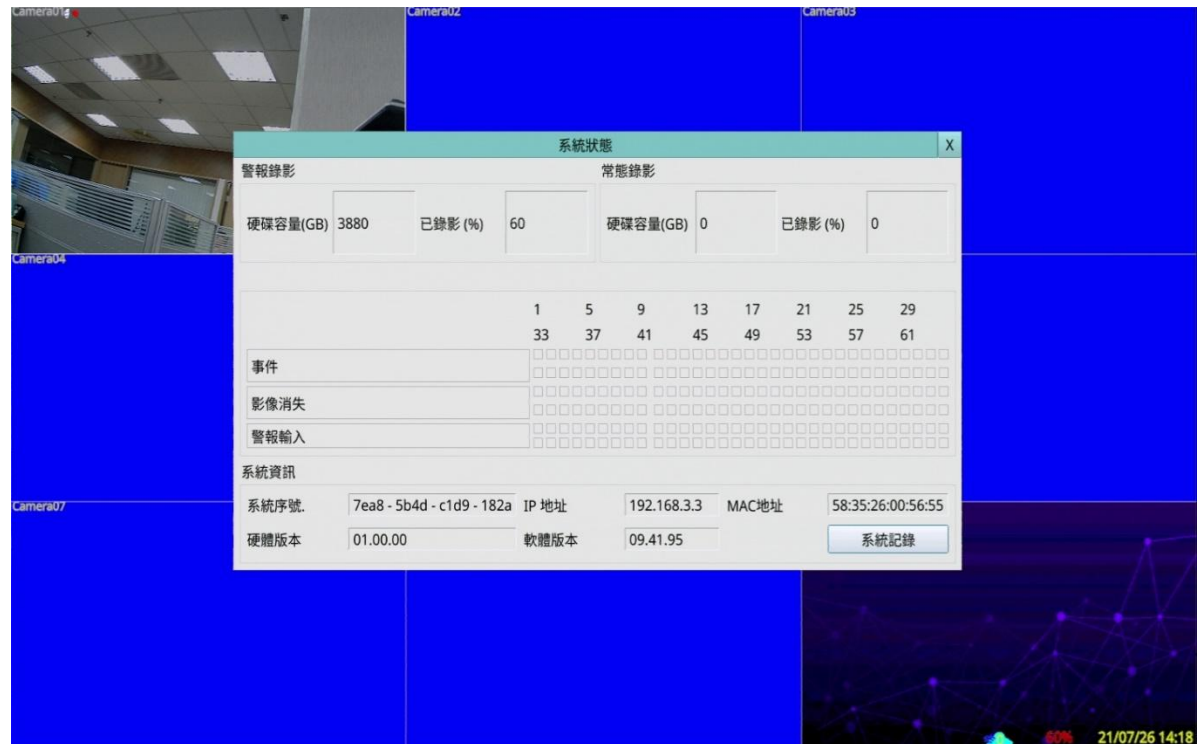

NOTE:

在各狀態方塊下,顯示顏色的代表有相對應的狀況發生,依序由左而右,由上而下為頻道 所屬,可以從這些方塊立即分辨哪些頻道被觸發。

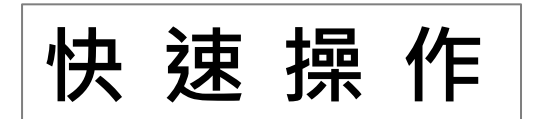

於主選單畫面,按下滑鼠左鍵選取關示設定選項。系統 將顯示螢幕顯示設定畫面如下圖。本系統提供不同螢幕 顯示設定調整項目,操作如下: 下拉數值選項 調整設定值。 X 離開顯示設定畫面。

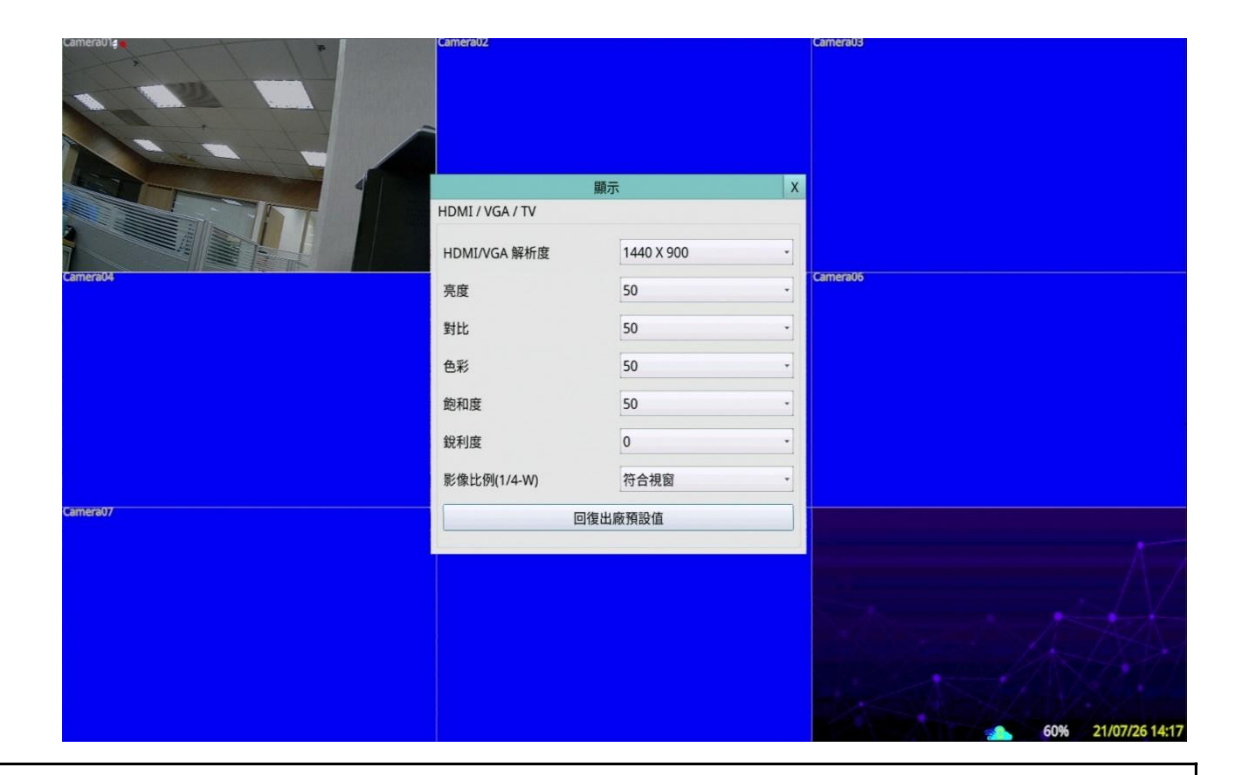

NOTE:

建議使用的螢幕大小17吋LCD以上,如使用太小螢幕會無法顯示畫面。

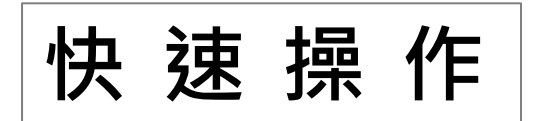

1.登入/登出

2.系統狀態

3.顯示設定

4.系統設定

4.1攝影機

4.4用戶密碼

4.5系統資訊

4.2PTZ

4.3硬碟

4.6網路

於主選單畫面,按下滑鼠左鍵選取系統設定選項。 系統將顯示系統設定選單畫面如下圖。

系統設定  $\mathcal{P}$ 

NOTE:

欲進入系統設定選單畫面,請先行以管理員登入系統。

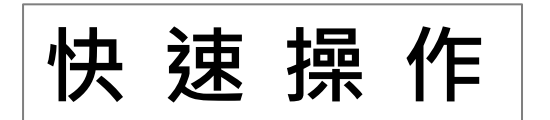

於主選單畫面,按下滑鼠左鍵選取攝影機,系統將 顯示攝影機設定畫面如下圖。可針對單隻攝影機做 細項設定及調整。可調整錄影解析度、壓縮率、錄 影品質及張數。設定移動偵測與事件。

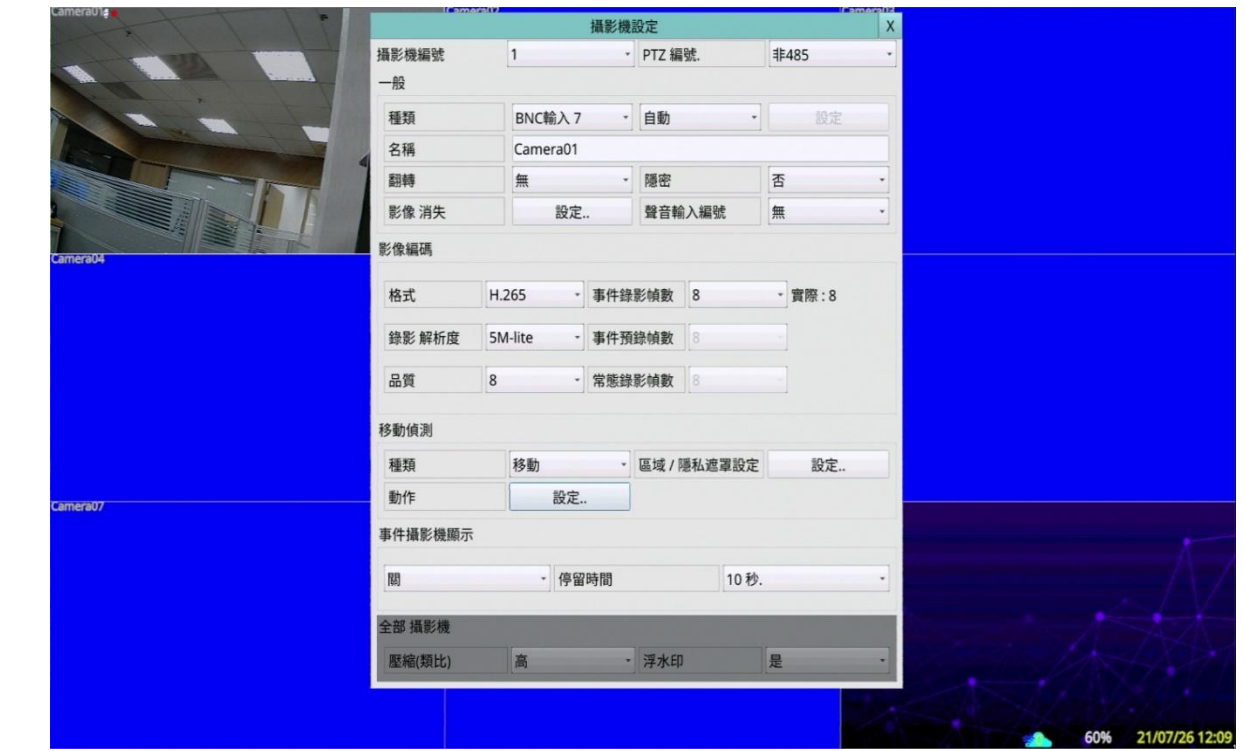

NOTE:

品質最高9,張數最高30張,設定值越高,錄影天數越少。

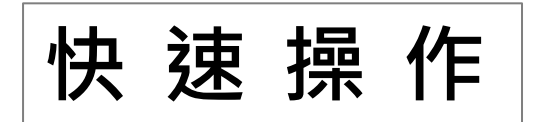

於主選單畫面,按下滑鼠左鍵選取PTZ選項。 系統將顯示PTZ控制畫面如下圖。 按Menu可開啟攝影機的UTC控制選單。

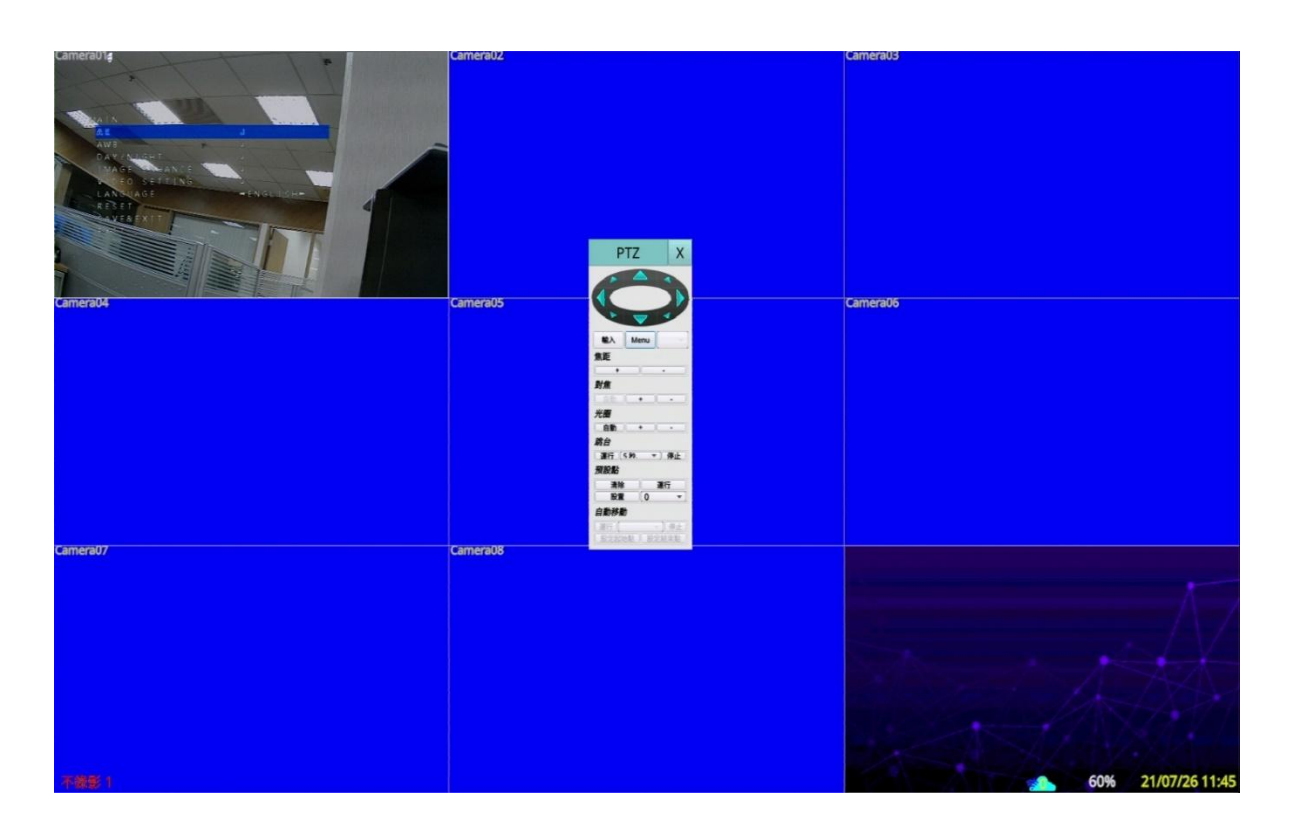

NOTE:

需先在攝影機裡將PTZ編號設定非485, 始可使用UTC控制攝影機。

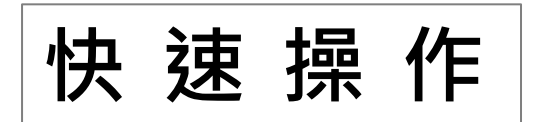

於系統設定畫面, 按下滑鼠左鍵選取**硬碟**選項。 系統將顯示硬碟設定畫面如下圖。 可設定硬碟及完整格式化硬碟。

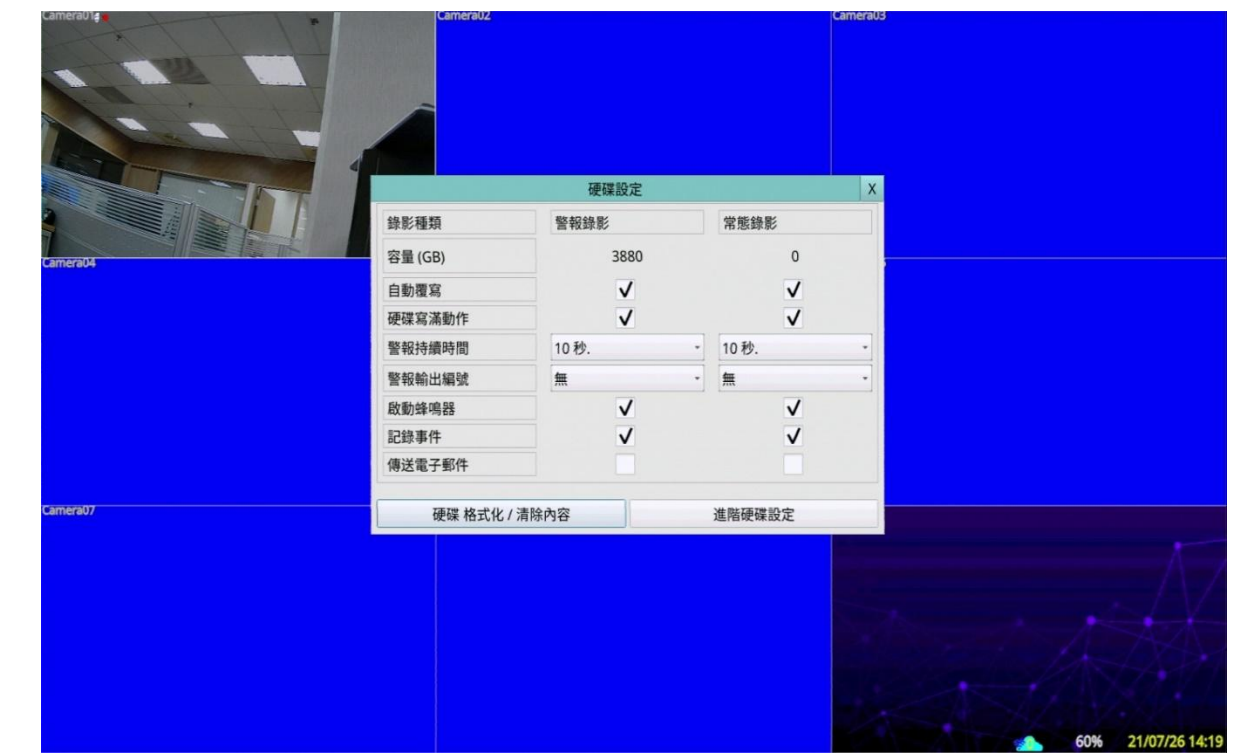

## NOTE:

當硬碟故障可設定傳送電子郵件做通知。

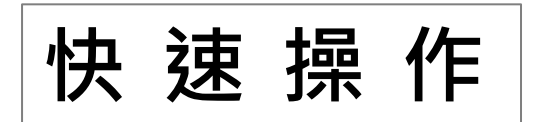

於系統設定畫面,按下滑鼠左鍵選取用戶密碼選項。 系統將顯示用戶密碼設定畫面如下圖。 可設定使用者帳號、密碼及用戶等級。

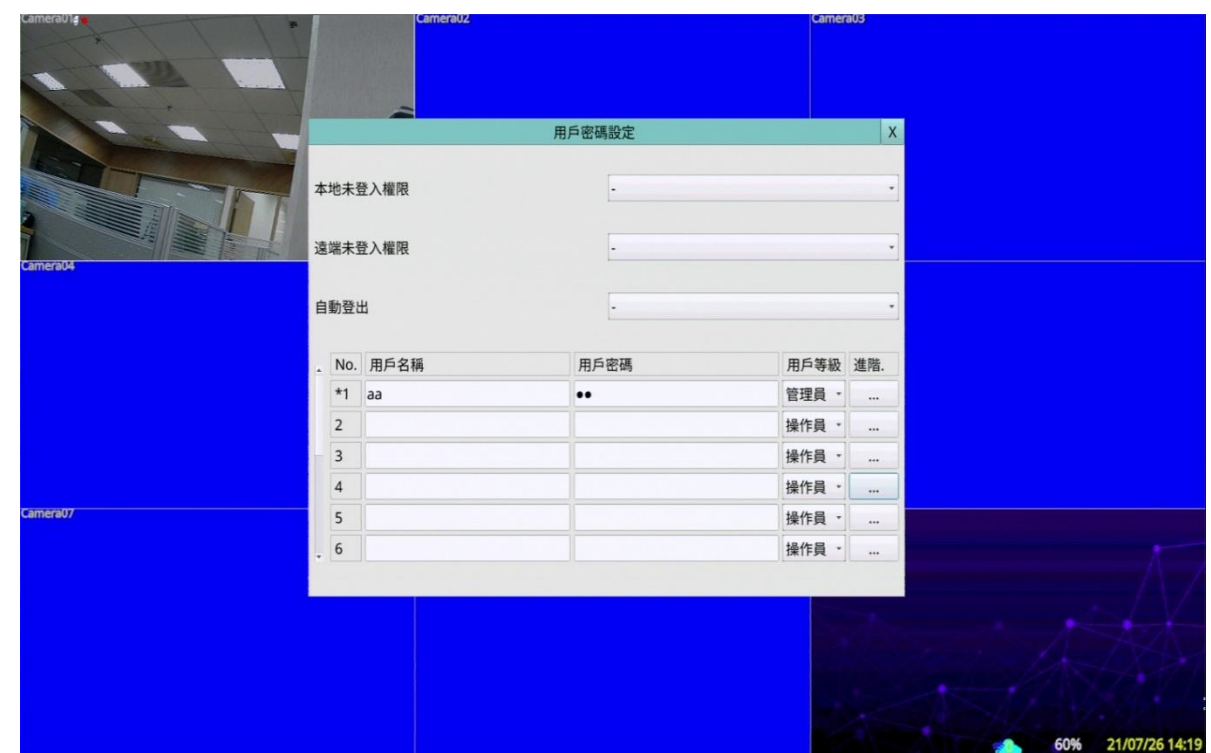

NOTE: 預設未登入權限為"-"(無),如需自定用戶未登入權限需自行調整設定。

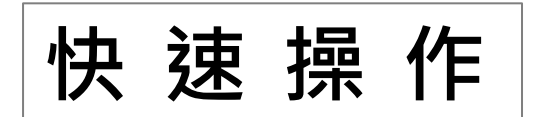

於系統設定畫面,按下滑鼠左鍵選取系統資訊選項。 系統將顯示系統設定畫面如下圖。 可設定時間、日期、語言、軟體升級與回復出廠預 設值。

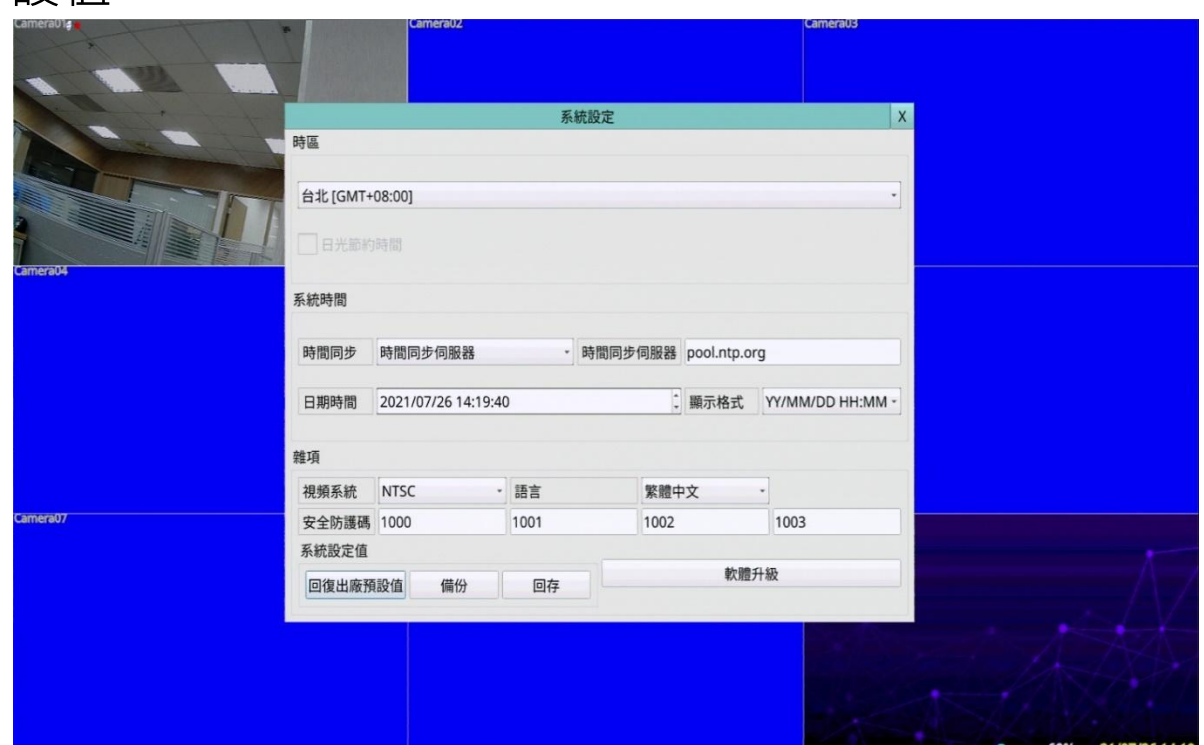

NOTE: 如有接上網路,時間同步可改為時間同步伺服器。 回復出廠預設值,將會重設所有資料回到出廠設定值。

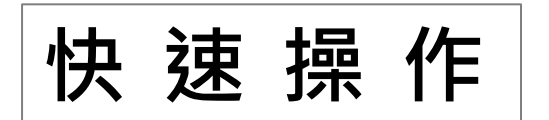

於主選單畫面, 按下滑鼠左鍵選取**網路**選項。 系統將顯示網路設定畫面如下圖。 於網路設定畫面,可設定連線種類DHCP、PPPOE、 靜態IP與開啟P2P取得二維條碼。

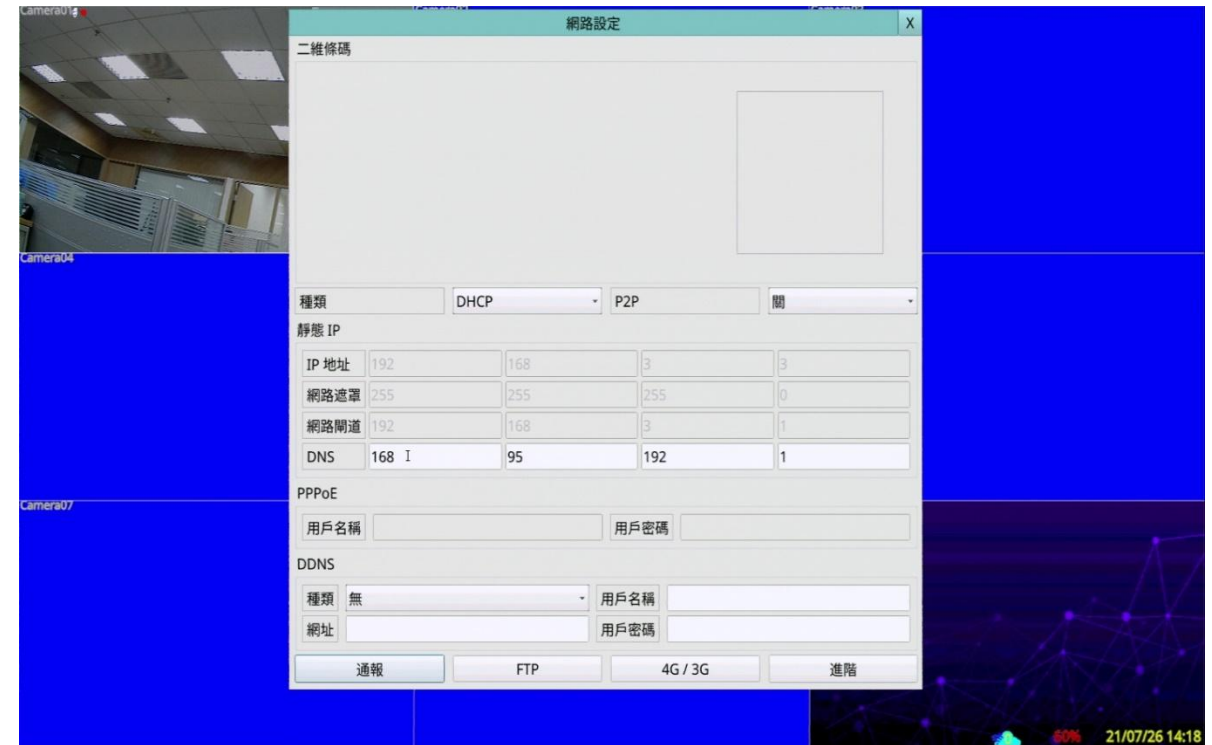

NOTE:

若有連線帳號設定問題請洽當地網路電信業者。

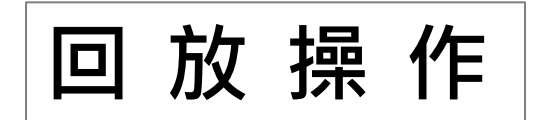

於主選單畫面,按下滑鼠左鍵選取**回放**選項。 回放功能分為:時間搜尋、事件搜尋、智慧搜尋、 POS搜尋、備份檔案。

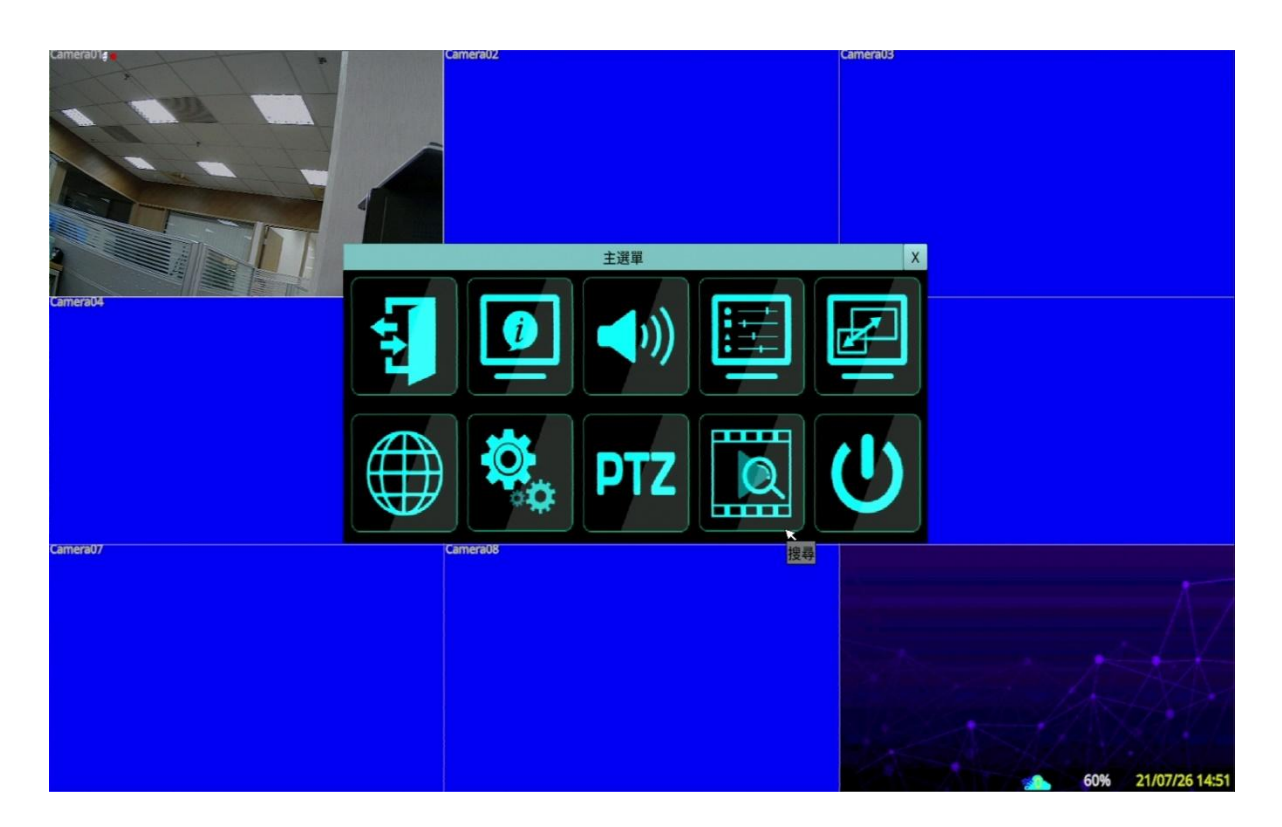

1.時間搜尋 2.事件記錄 3.智慧搜尋 4.POS搜尋 5.備份檔案

NOTE:

回放時,會持續錄影中。

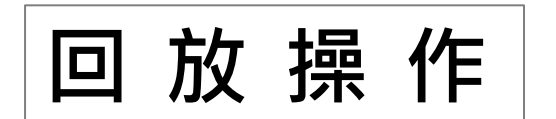

1.時間搜尋

2.事件記錄

3.智慧搜尋

4.POS搜尋

5.備份檔案

時間搜尋:可選擇年、月、日、時、分進行回放, 也可依照下方時間索引列來看是否有警報、移動、 影像消失、或常態。

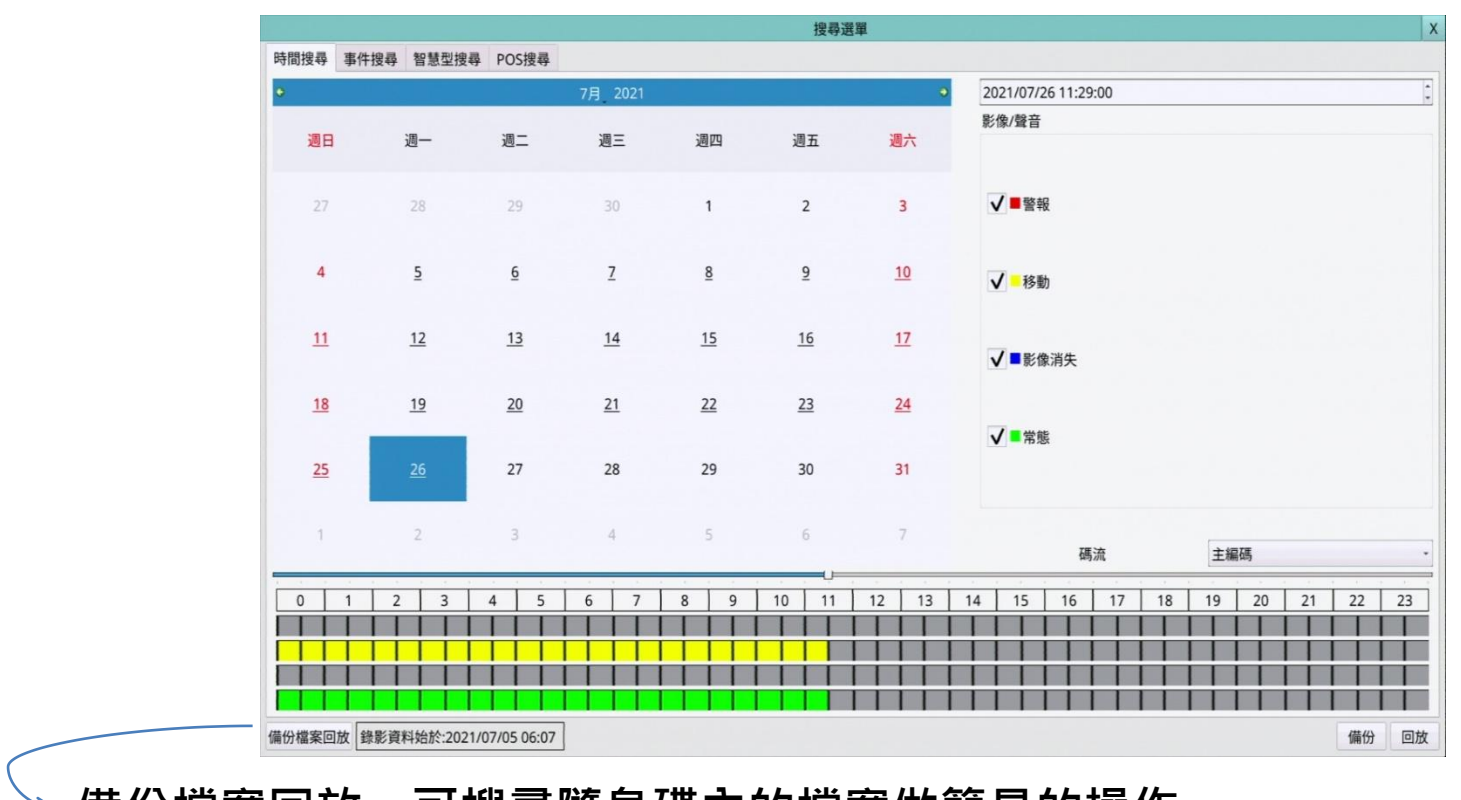

## 備份檔案回放,可搜尋隨身碟內的檔案做簡易的操作。

NOTE:

時間選取好後,可選擇直接撥放或直接備份。

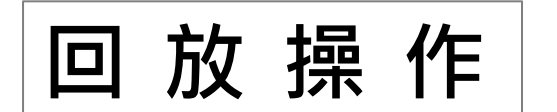

事件搜尋:會記錄警報、移動、影像消失資訊。

1.時間搜尋 2.事件搜尋 3.智慧搜尋 4.POS搜尋 5.備份檔案

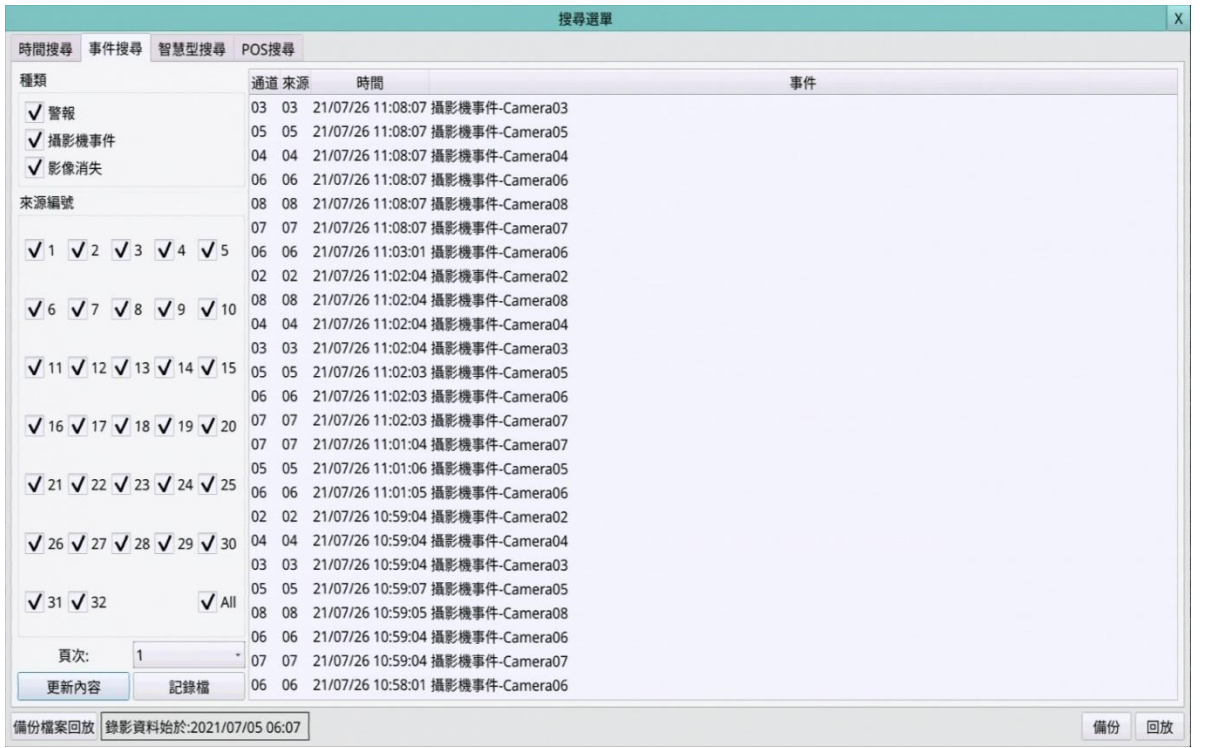

NOTE:

系統會記錄所有使用者的操作記錄。系統操作資訊請至系統狀態內查看。

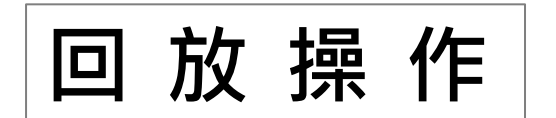

智慧搜尋:可選特定攝影機,特定區域,調出所 設定時間內發生變化的影像檔案。

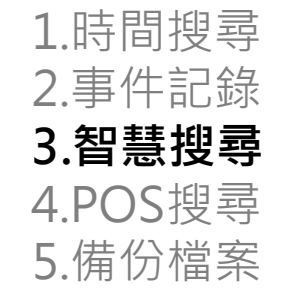

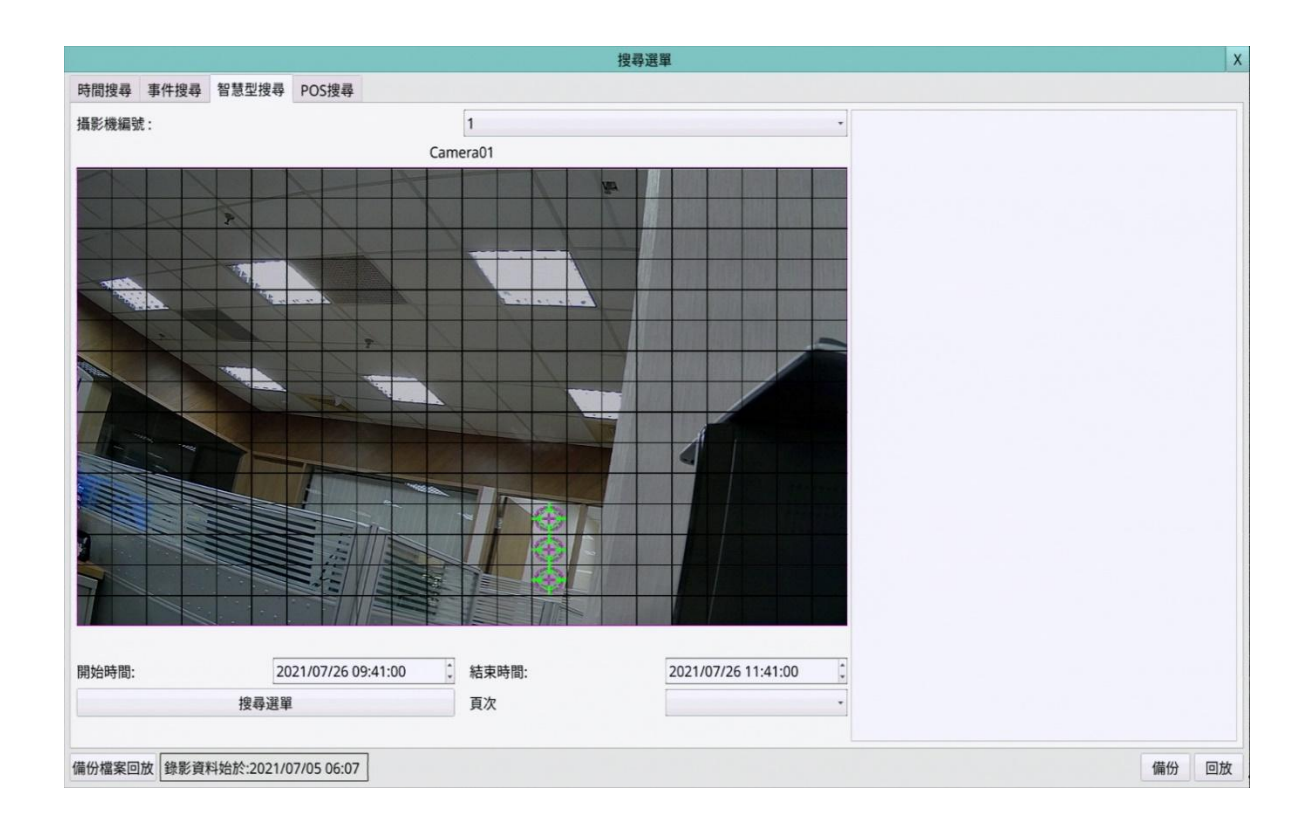

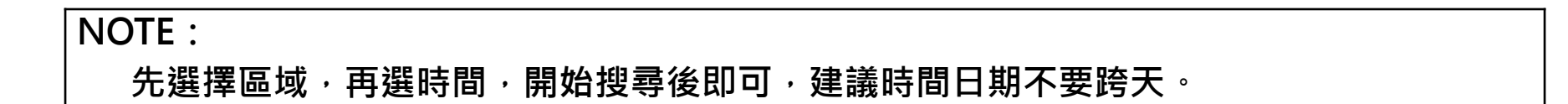

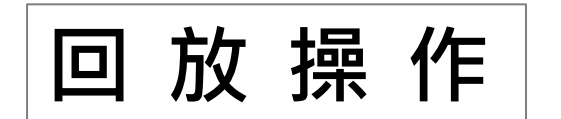

## POS搜尋:可輸入關鍵字搜尋POS錄影資料,並 做簡易的操作。

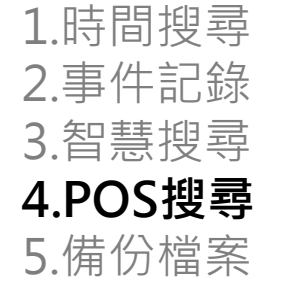

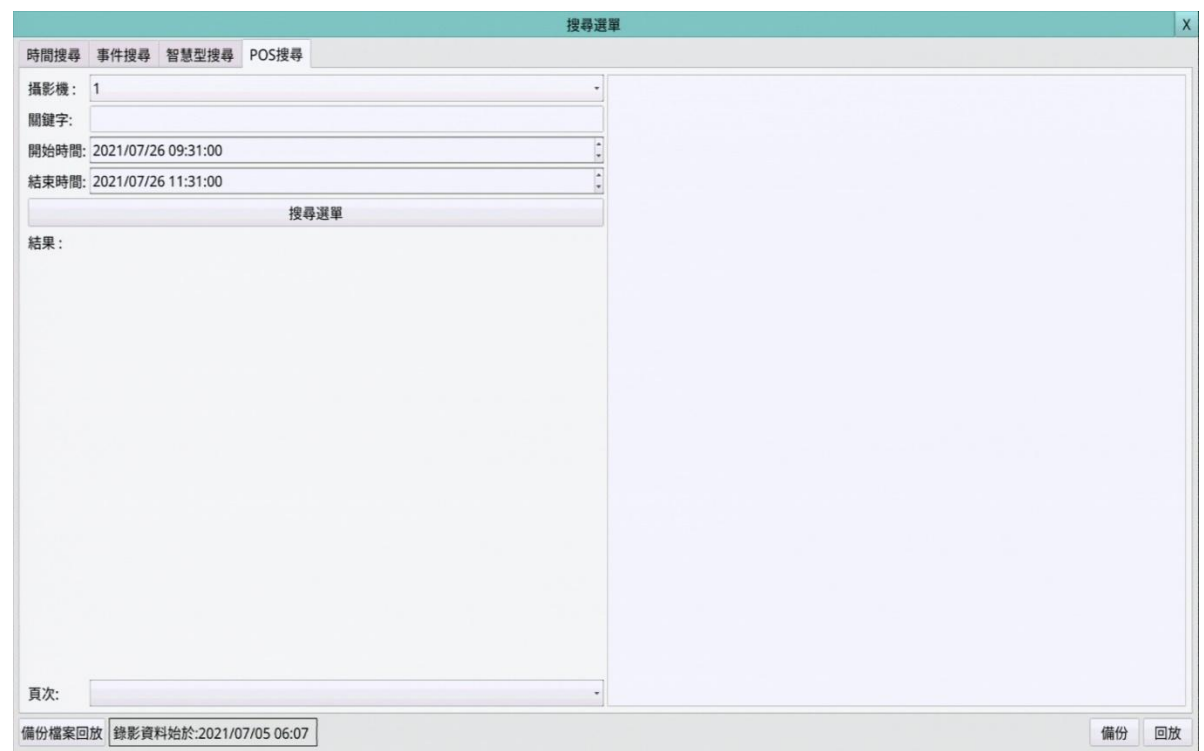

NOTE:

POS可在RS-232/485/IR設定畫面中做相關設定。

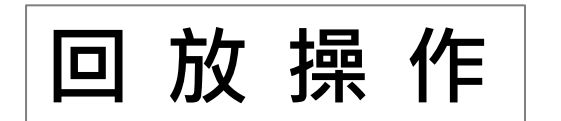

1.時間搜尋

2.事件記錄

3.智慧搜尋

4.POS搜尋

5.備份檔案

備份檔案:使用時間搜尋的時間作為開始時間, 先點選…設定備份資料夾,即可勾選攝影機與設 定結束時間做備份。

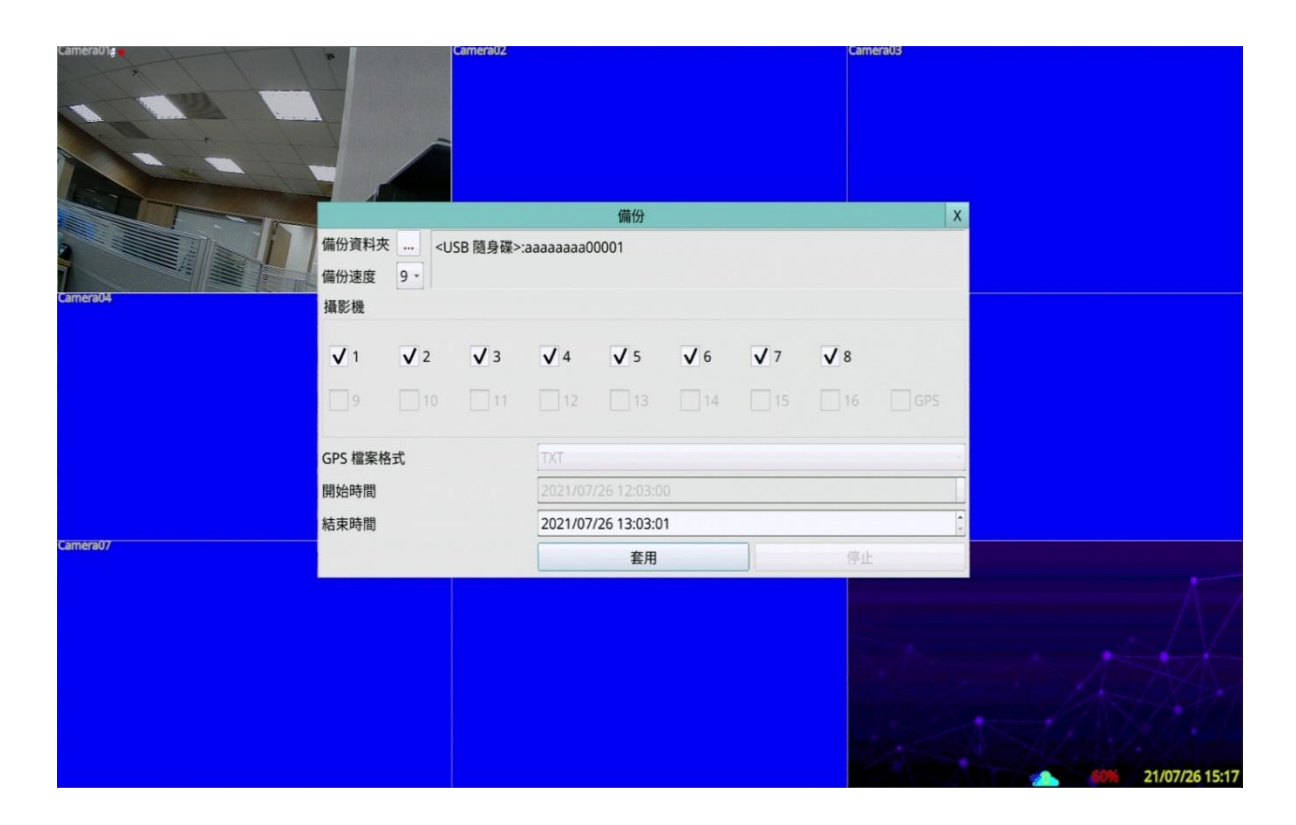

NOTE: 當備份檔案時,本機亦將對應每支攝影機產生一批次檔案。使用者在電腦上可執行各批次 檔案來自動回放對應之備份檔案。